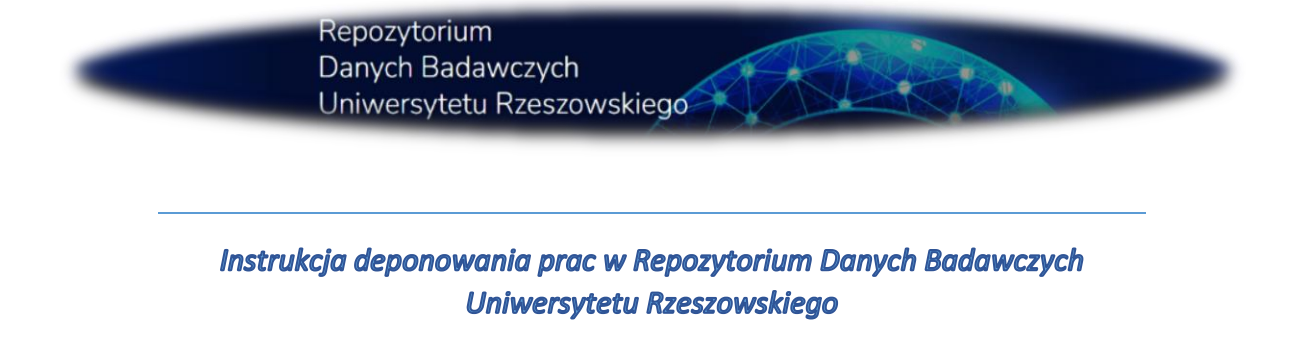

**DROGI UŻYTKOWNIKU, PONIŻEJ ZNAJDZIESZ INSTRUKCJĘ ZAKŁADANIA KONTA ORAZ DODAWANIA PUBLIKACJI DO REPOZYTORIUM DANYCH BADAWCZYCH UNIWERSYTETU RZESZOWSKIEGO. DEPONENTEM MOŻE ZOSTAĆ WYŁĄCZNIE PRACOWNIK UR.**

1) Proszę zalogować się, rozwijając przycisk *"Zaloguj się"*. Państwa dane do logowania są takie same jak do Wirtualnej Uczelni. Poprzez kliknięcie opcji: "Zaloguj" automatycznie zostaje utworzone dla Państwa konto w Repozytorium Danych Badawczych Uniwersytetu Rzeszowskiego.

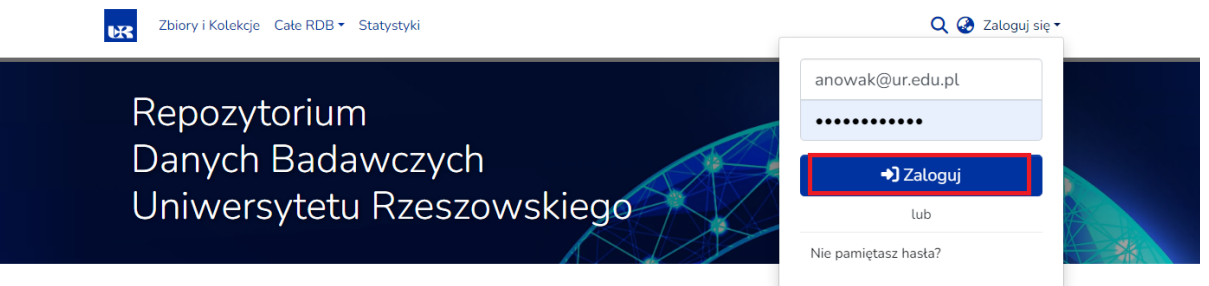

2) Po zalogowaniu proszę rozwinąć pasek znajdujący się po lewej stronie i kliknąć *"Nowy" "Pozycja"*. Należy wybrać z listy interesujący wariant np. *"Kolegium Nauk Humanistycznych" "Instytut Archeologii"*.

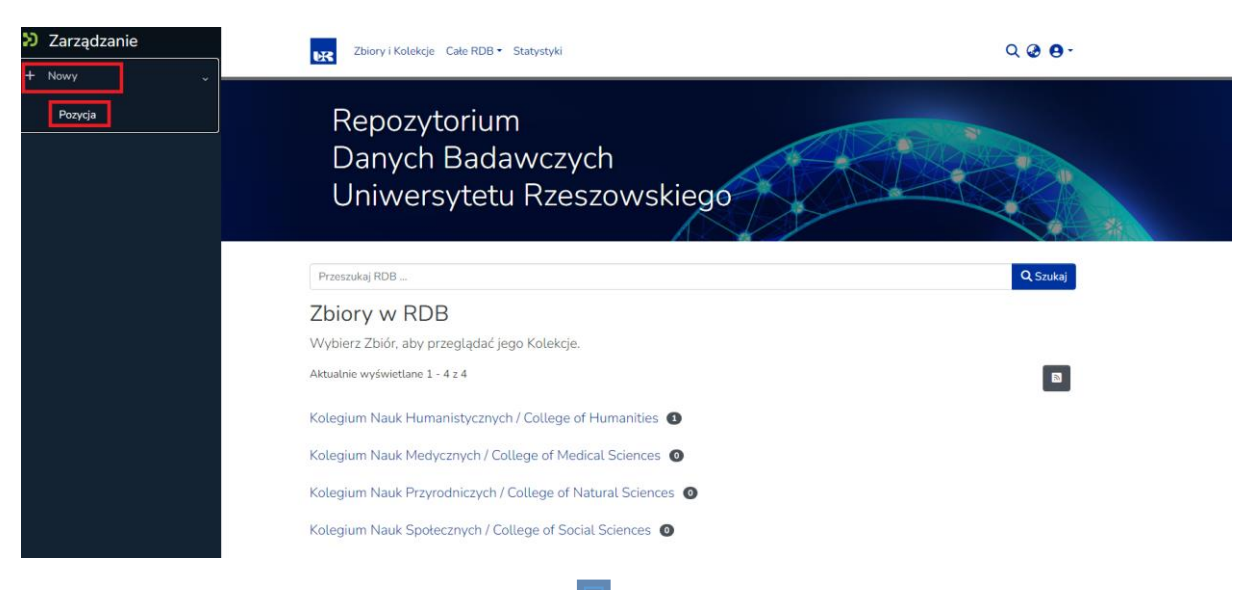

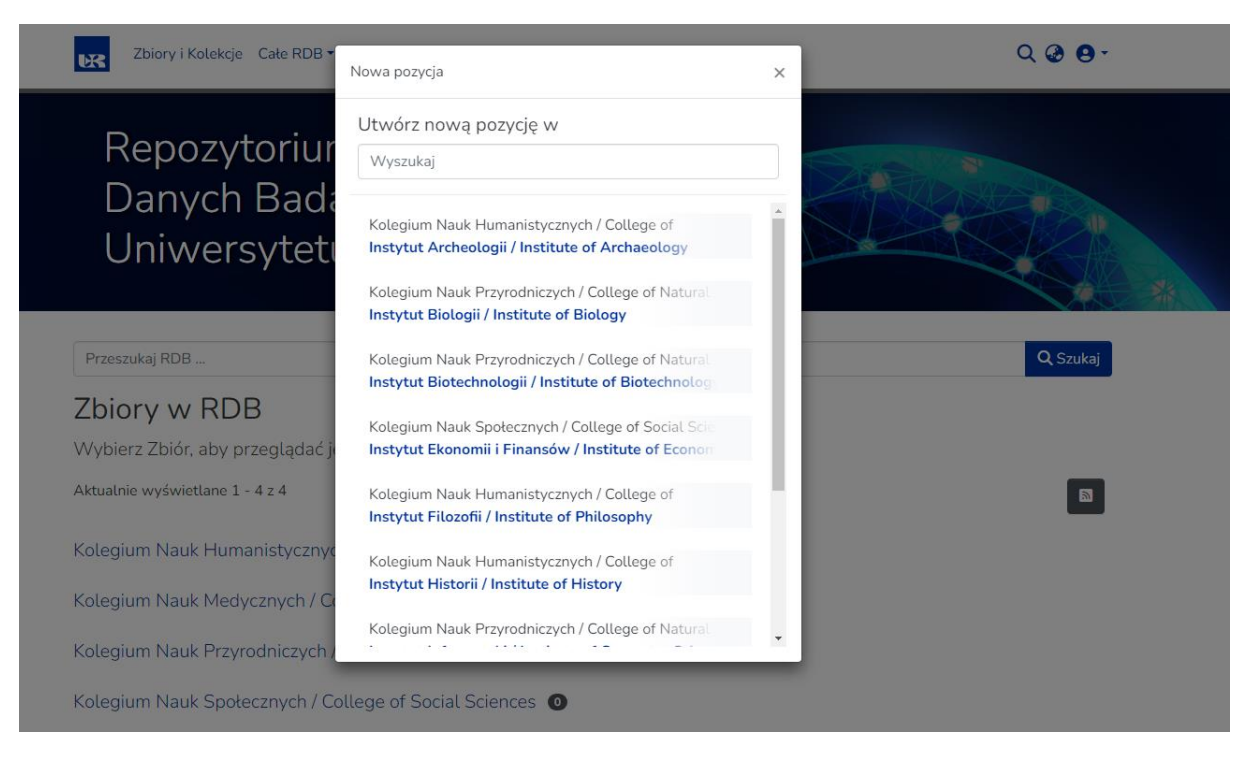

3) Proszę uzupełnić formularz, wpisując dane. Należy pamiętać o polach obowiązkowych (oznaczone gwiazdką) oraz umieszczeniu pliku i wybraniu odpowiedniej licencji.

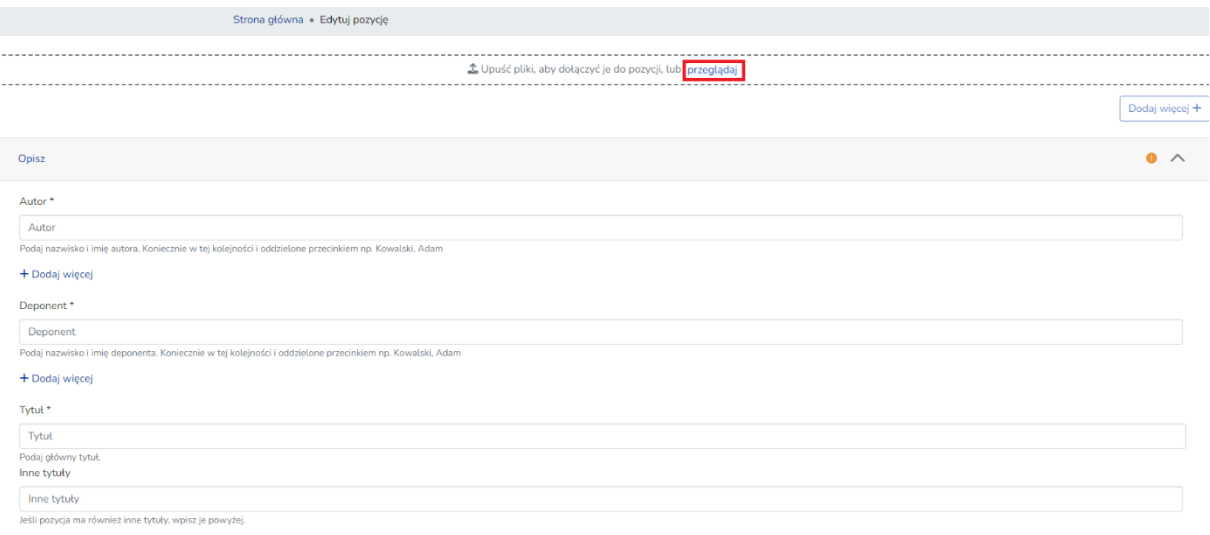

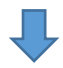

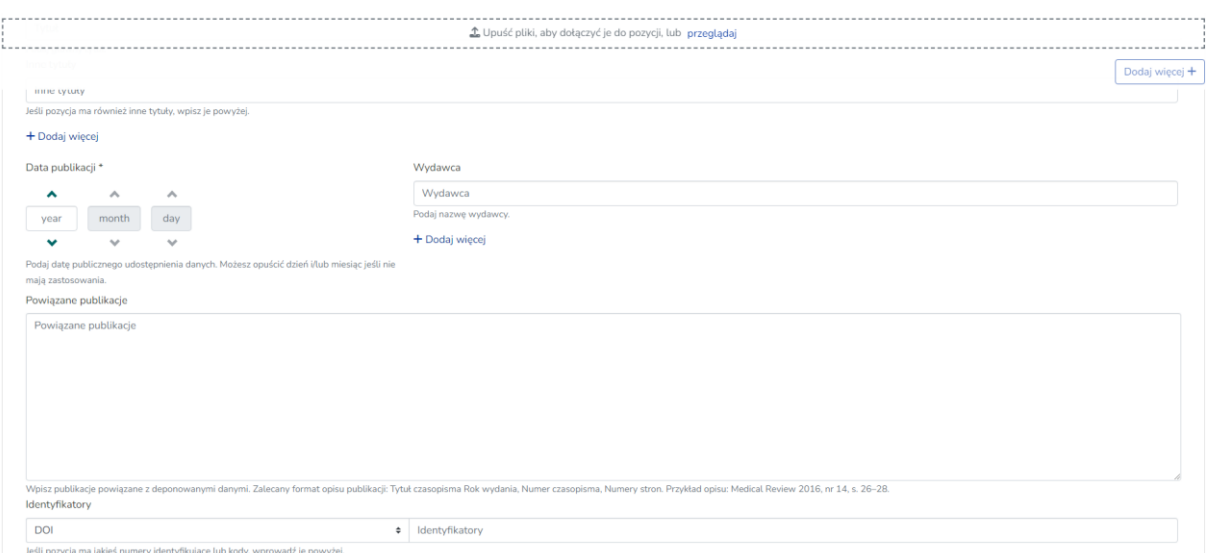

4) Po uzupełnieniu i weryfikacji danych, proszę kliknąć "Zdeponuj". Można również zachować wpisane dane i powrócić do ich edycji w dowolnym momencie. Zdeponowanej i zatwierdzonej przez Redaktora Repozytorium Danych Badawczych UR pozycji nie można już samodzielnie edytować ani usunąć. W razie konieczności należy skontaktować się z Redaktorami RDB np. poprzez formularz (Wyślij wiadomość), emailowo (rdb@ur.edu.pl) lub telefonicznie (17 872-13-77).

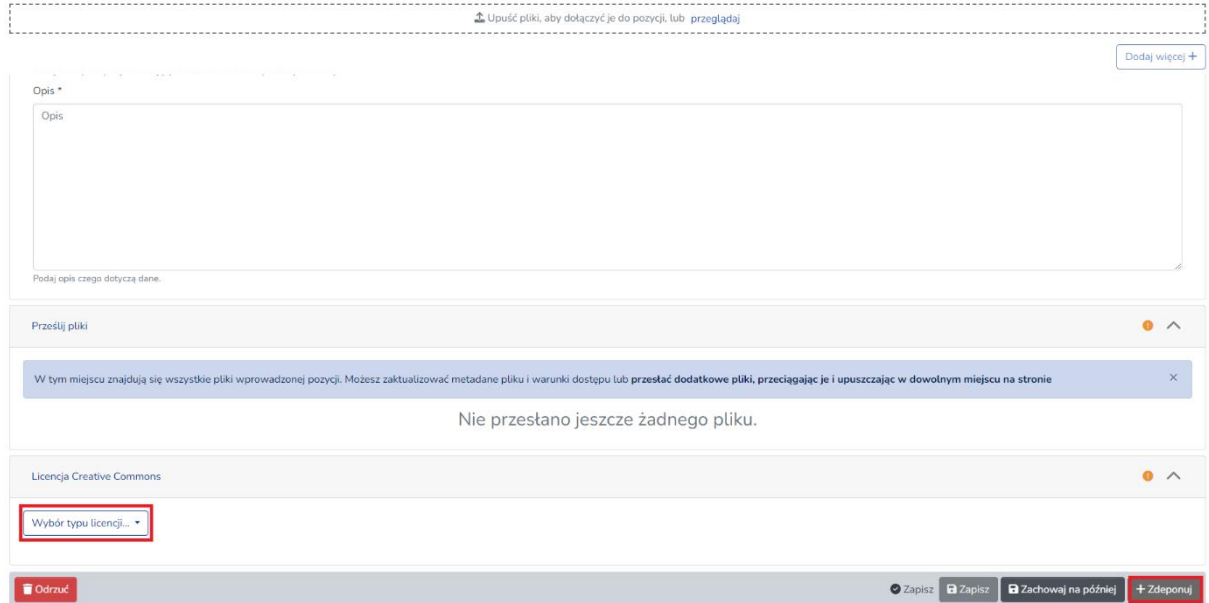

## *Proszę mieć na uwadze, że wgrywane pliki nie mogą przekraczać 512 MB.*